# Green Ag: Transforming Indian Agriculture for Global Environmental Benefits and the Conservation of Critical Biodiversity and Forest Landscapes

# **User Manual**

# **Android application for Household survey**

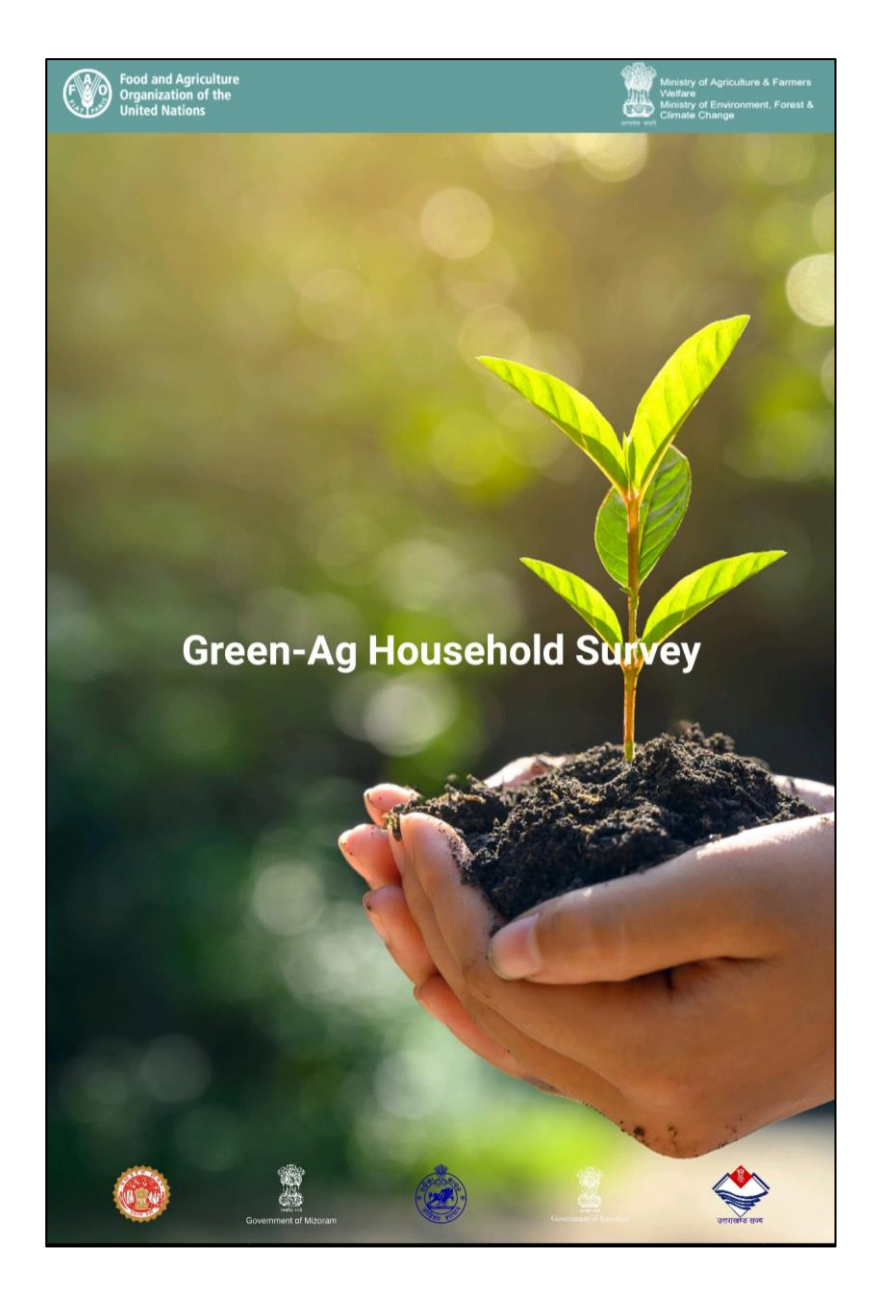

### **1. Introduction**

### **1.1 Green-Ag Project**

The Global Environment Facility (GEF) approved the Government of India's GEF-6 project titled, "Green-Ag: Transforming Indian agriculture for global environmental benefits and the conservation of critical biodiversity and forest landscapes". The project objective is to catalyze transformative change for India's agricultural sector to support the achievement of national and global environmental benefits and conserve critical biodiversity and forest landscapes. The project is being implemented in the following highconservation value landscapes in the five states:

- Chambal Landscape (Madhya Pradesh),
- Dampa landscape (Mizoram),
- Similipal Landscape (Odisha),
- Desert National Park Landscape (Rajasthan), and
- Corbett- Rajaji Landscape (Uttarakhand)

#### **1.2 What is a household survey?**

Household survey consists of a set of questionnaires. The survey is conducted with a sample of households in landscape. This survey is aimed at capturing the reality of the landscape in terms of socio-economic condition, livelihood options, awareness of individual about different government programmes and schemes. When executed properly, the surveys provide quantitative and qualitative information which generates baseline data and helps in decision making.

# **1.3 Objective of the Household survey**

Household survey in the Green-Ag project will help generate baseline data on the current state of socioeconomic status, livelihood options, the dependence of project villages/ communities on forest resources, and availability of access to government institutions/ schemes in the field level in concerned landscapes. The progress made by the project will be assessed by comparing the baseline data with end line data. Gender disaggregated data on all relevant parameters will be collected.

# **1.4 How to conduct survey?**

#### **Identification of households-**

- Before starting the survey, the sample households will be identified using statistical sampling method.
- After the households have been identified, the Community Resource Persons (CRPs) should inform the sarpanch/panch/ village council president and seek their consent for conducting the survey.
- Further the CRPs should meet the household head and inform him/her about the project, the household survey and the approximate time that will be needed to complete it. Then fix a suitable date and time for conducting the survey and also enquire who will be answering the questions related to the survey.
- CRPs should also inform the household head that some sections involve data to be collected on women's role. Hence women members should be asked to be present during the survey.

### *Note: In any case the CRPs are not supposed to forcefully ask to furnish any information from the respondents.*

#### **Things to remember during the survey-**

- CRPs should greet the respondent and enquire if they are ready for the survey.
- CRPs should sit in a place provided by the respondent or in an open space- preferably just outside the house. They should encourage participation of other family members also.
- CRPs need to listen the respondent carefully and patiently to capture accurate responses to the questions.
- Optimal ignorance- do not try to be precise to the second decimal point in each data item (may it be income, production, the value of the sale, or any other item), as we are interested in general data about the situation not very specific for the person/ household. A good approximation will be okay , very specific data is not required.
- Be mindful about the religious beliefs and customs of the respondents. It is advisable to converse with the respondents in local language.
- Be sensitive to the local gender norms and respectful towards the local traditions.
- CRPs should try to complete the full survey (for one Household) in a single sitting.

# **Logging In the Application**

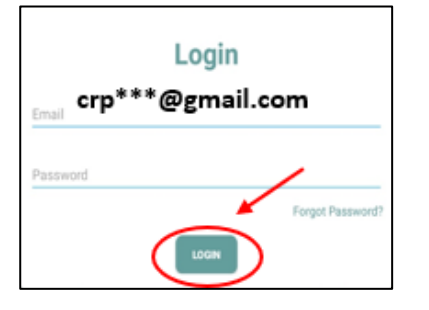

#### **Step 1**

- Enter your Login Credentials *(Email ID and Password provided by the State/District team)*.
- Click the login button to login into the application.

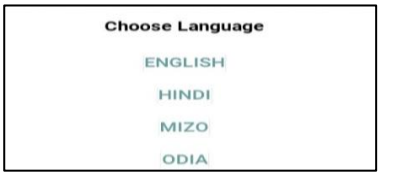

#### **Step 2**

• Once logged in successfully, select your preferred language from "Choose language" menu.

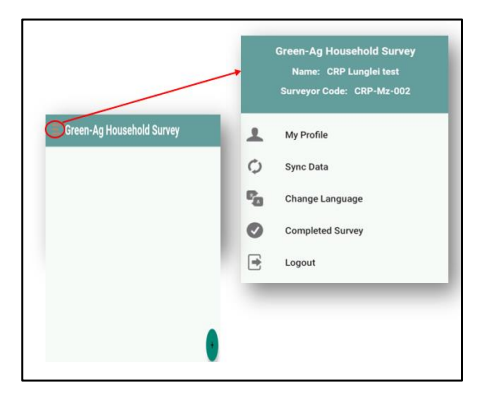

# **Green-Ag Household Survey**

#### **Step 3**

- Click the top left corner menu button on the screen for the following sub menu.
	- $\triangleright$  Check user profile
	- ➢ Synchronize data
	- ➢ Change language
	- ➢ Completed survey
	- $\triangleright$  Log out of the application
- Press the **'+'** button at the bottom right corner to start the survey.
- Ongoing surveys are displayed at the top of the screen.

# **General Instructions**

*An Internet connection is required only for logging into the application and during data synchronization.*

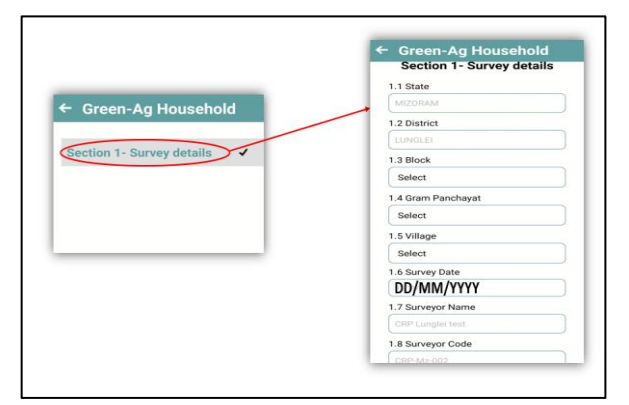

• Clicking on any survey section will display the questions of that section

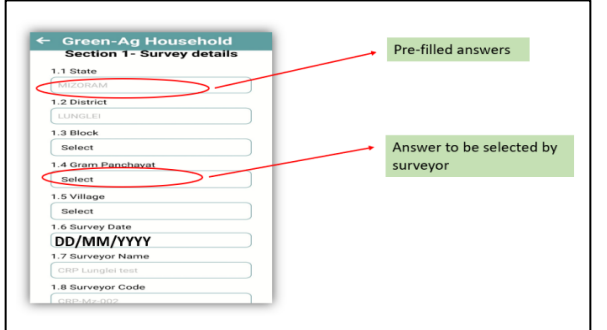

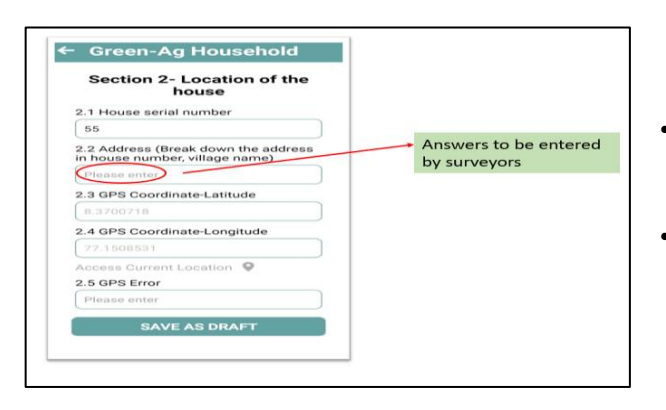

- Pre-filled data/information are watermarked and need not be filled/updated by the surveyor.
- Few questions will show "Select option", wherein the surveyor has to select options from the dropdown menu

- For the questions with the "Please enter" option, the surveyor needs to manually enter the answers.
- Do not use any special characters  $( . , # \oslash etc.)$ while entering the data.

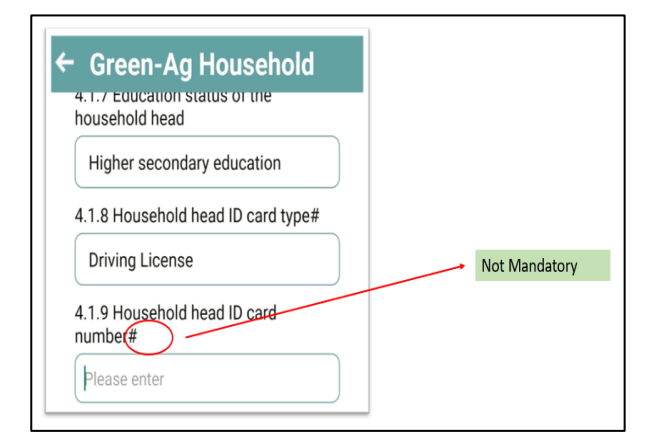

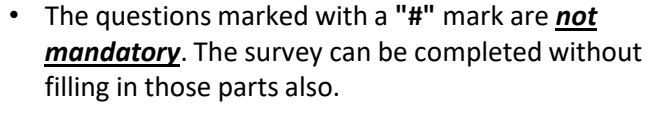

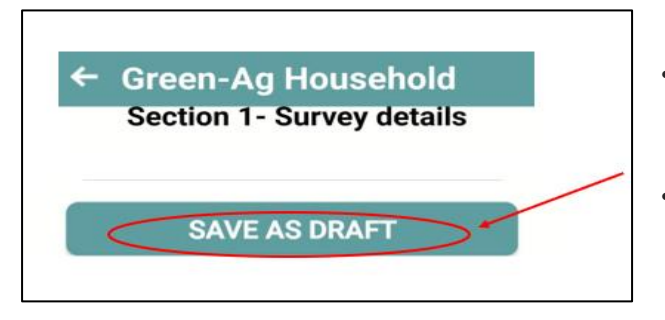

- Once the answers are filled in for the respective section, click the **"Save As Draft"** button at the bottom to save the answers.
- The details will be saved only when all the fields are filled appropriately.

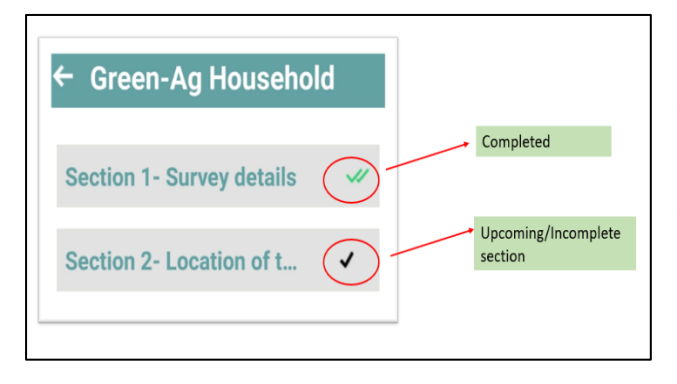

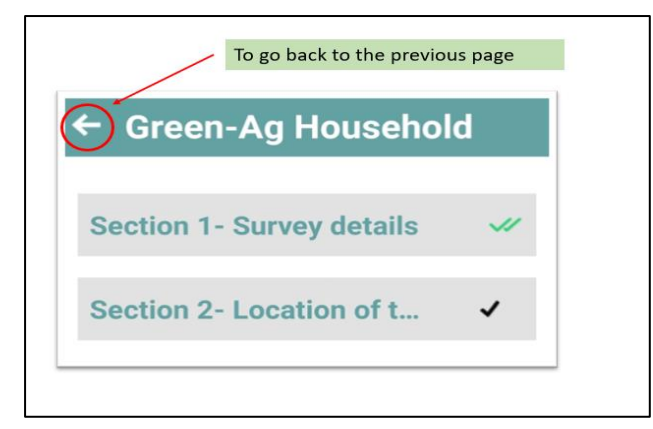

- Double tick mark indicates that the section is completed.
- Single tick mark indicates upcoming or incomplete section.

To go back to the previous page, click on the arrow on the top left.

# **Section 1 Survey Details**

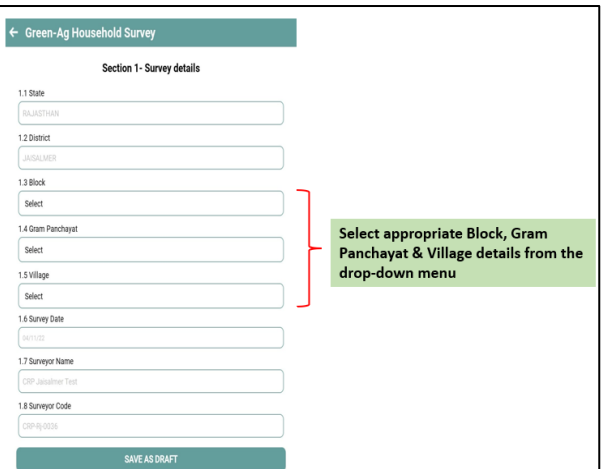

- This section has eight part, and all questions are mandatory.
- Out of 8 parts, the surveyor needs to select appropriate Block, Gram Panchayat & Village details from the dropdown menu.
- Remaining five parts are prefilled.
- Once completed double tick mark will appear.

# **Section 2 Location of the House**

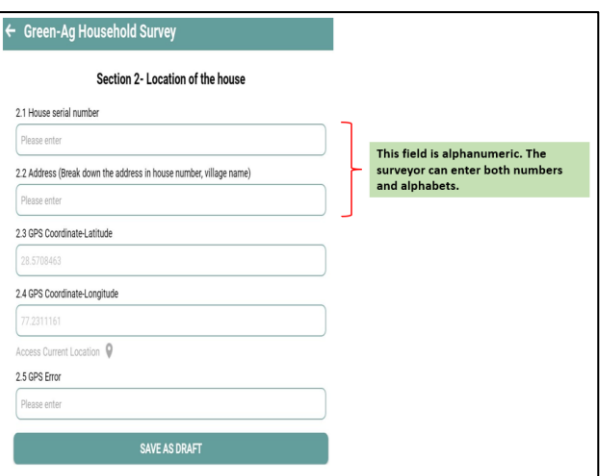

- This section has five questions of which four are mandatory.
- Out of five, the surveyor needs to enter the house's serial number and address.
- The house serial number and address are both alphanumeric fields. The surveyor can enter both numbers and alphabets.

## **Section 3 Respondent Information**

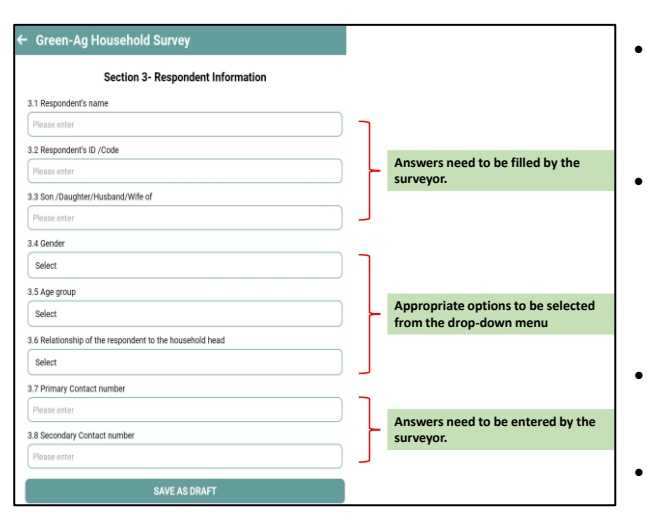

- This section captures basic information about the respondent in form of 8 questions of which 7 are mandatory.
- Section has eight parts about the respondent:
	- Name, ID, father's/husband's/wife's name, gender, age, relationship with household head, and contact number.
- Questions 3.1 to 3.3 and 3.7 to 3.8 are to be manually filled in.
- Options are to be selected from drop-down menu for Questions 3.4 to 3.6.

#### **Section 4 Socio-demographic details**

This section has following eight subsections.

- **I. Sub-Section 4.1: General information of household head-** Nine questions for details on household head, where two questions are optional and seven are mandatory.
- **II. Sub-section 4.2: Details about the household members –** Six questions/sub-questions for details on other household members. Four questions are mandatory and two are optional.
- **III. Sub-section 4.3: General information of household –** Seven questions/sub-questions for details on ownership of house, electricity, sanitation, drinking water etc. All questions are mandatory.
- **IV. Sub-section 4.4: Household access to health services** One mandatory question on health services
- **V. Sub-section 4.5: Household access to social schemes and services-** Three questions/sub-question on social schemes of which two are mandatory and in a follow-up question at least one type of information has to be filled.
- **VI. Sub-section 4.6: Loan facility –** One mandatory main question and a follow-up question to be filled for the loan facility

# **Section 4 Socio-demographic details**

**VII. Sub-section 4.7: Occupation of household head-** One mandatory question on primary and secondary occupation of the household

**VIII. Sub-section 4.8: Household income and expenditure-** Two mandatory questions and three optional questions on income and expenditure of the household.

IX. Few questions in this section will be visible depending upon the option selected/filled for the previous *question. Hence, they may be visible for one household and not visible for another household.*

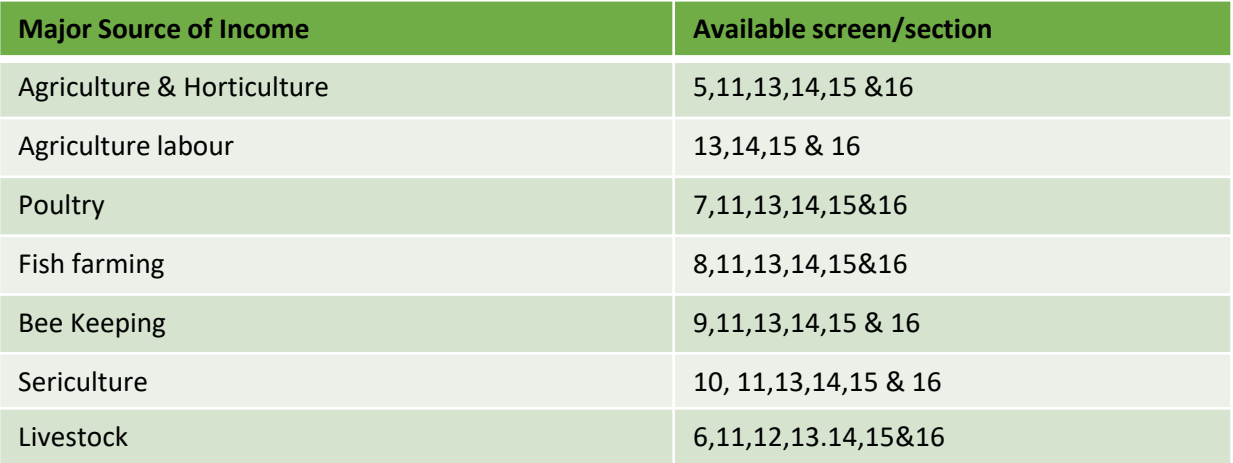

# **Section 5 Agriculture/Farm Information**

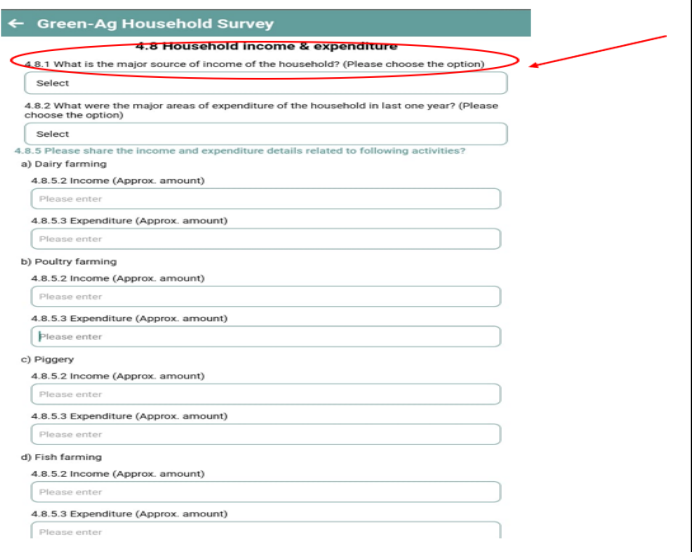

- This section will appear only if the main source of household income is selected as **Agriculture** in **Section 4**.
- Once Agriculture is selected as the main source of household income, other sections from 6 to 10 and 12 on livestock, poultry, fish farming, beekeeping, sericulture, and fodder will not be available for data entry option.

This section captures data related to agriculture resources, inputs and cropping practices, production etc. It includes the following subsections.

- **I. Subsection-5.1: Land resources**
- **II. Sub-section 5.2: Irrigation sources**
- **III. Sub-section 5.3: Field crops -general**
- **IV. Sub-section 5.4: Horticulture crops (three Screens)**
- **V. Sub-section 5.5: Seeds and nursery**
- **VI. Sub-section 5.6: Soil health management**
- **VII. Sub-section 5.7: Weed & pest management**
- **VIII. Sub-section 5.8: Farm implements/ equipment**
- **IX. Sub-section 5.9: Crop yield**
- **X. Sub-section 5.10: Harvest, post-harvest & marketing; and**
- **XI. Sub-section 5.11: Challenges associated with crop production.**

#### Green-Ag Household Survey 5.1 Land resources 5.2 Irrigation sources 5.3 Field crops- General details 5.4 Horticulture crops details Part - 1 5.4 Horticulture crops details Part - 2 5.4 Horticulture crops details Part - 3 5.5 Seeds & Nursery  $\sqrt{2}$ 5.6 Soil health management & nutrition  $\checkmark$ 5.7 Weed & pest management  $\checkmark$ 5.8 Farm implements/equipments- Please provide  $\checkmark$ 5.9 Crop yield 5.10 Harvest, post-harvest & marketing 5.11 Challenges associated with crop production

#### **Note**:

- *All sub-sections under section 5 are to be Saved AS DRAFT individually*.
- *Section 5 will be completed only when all 11 sub-sections are done.*

# **Section 6 Livestock**

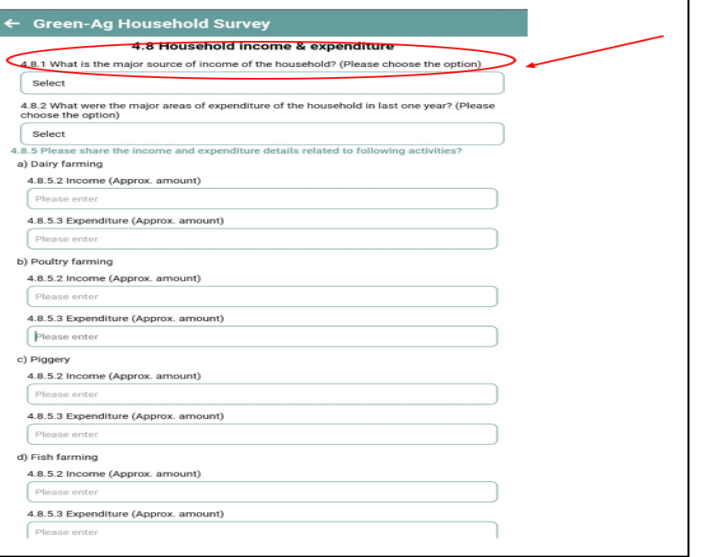

• This section will appear only if the main source of household income is selected as **Livestock** in **Section 4.8.1**.

This section on livestock has three sub-sections.

- **I. Sub-section 6.1: Livestock management**
- **II. Sub-section 6.2: Livestock feed and production**
- **III. Sub-section 6.3: Disease management**

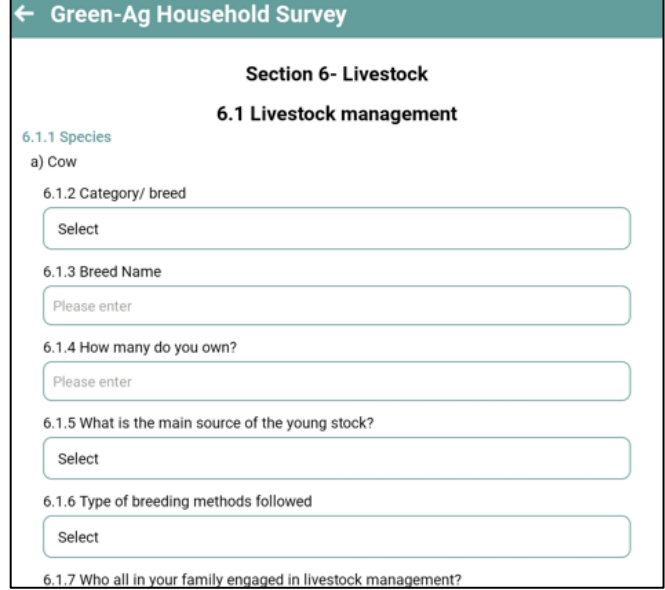

# **Section 7 to 10**

- Sections 7 to 10 are related to poultry farming, fish farming, bee keeping and sericulture.
- These sections will appear only if any of these activities have been selected as the major source of household income in Section 4.8.1

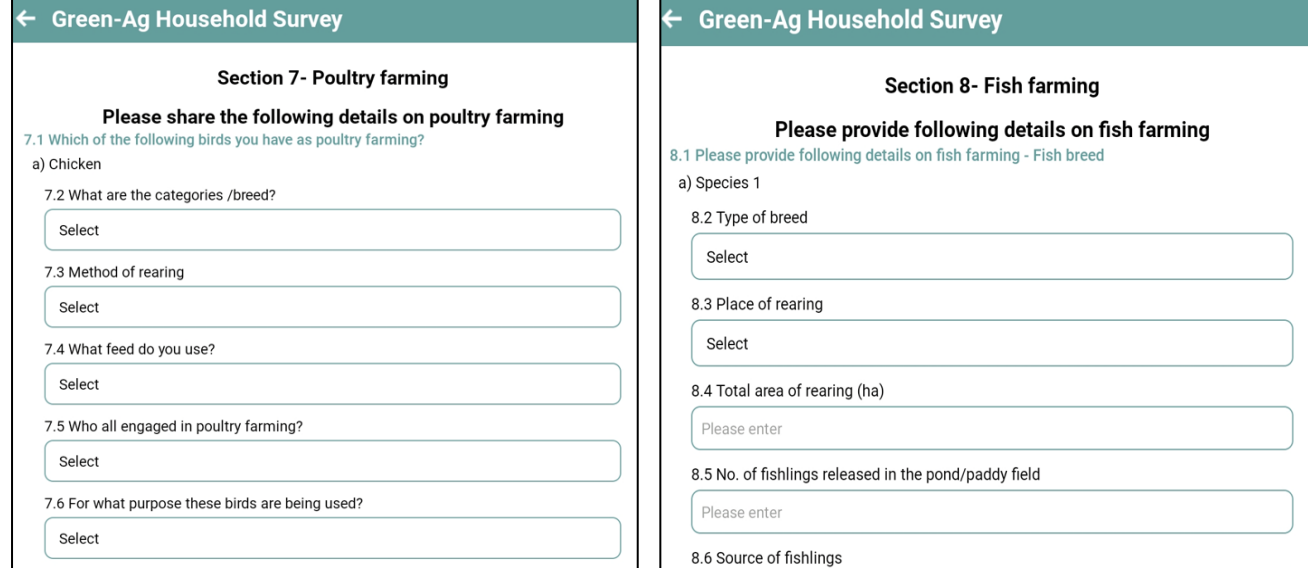

#### $\leftarrow$  Green-Ag Household Survey

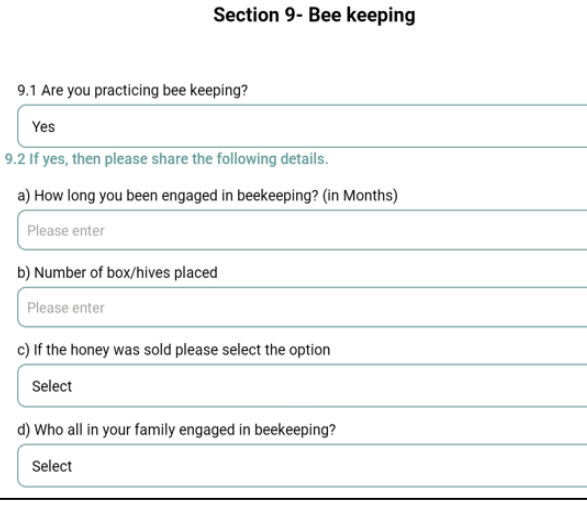

#### **Green-Ag Household Survey**

#### **Section 10- Sericulture**

10.1 Are you practicing sericulture? Yes 10.2 If yes, then please share the following details. 10.2.1 Mode of undertaking sericulture Select 10.2.2 How long you been engaged in sericulture? (in Months) Please enter 10.2.3 Please mention the tree name on which the silk worm is reared. Please enter

#### 10.2.4 Who collects the cocoon?

#### **Section 11 Forest Resources**

#### ← Green-Ag Household Survey

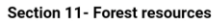

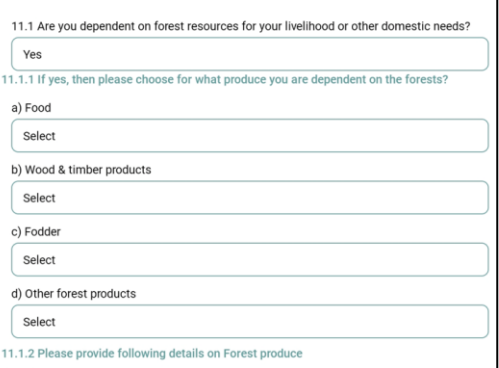

- This section captures information about the extent of the dependence of household on forest resources.
- This section seeks answers under four categories: a) food, b) wood and timber products, c) fodder, and d) other forest products.

### **Section 12 Fodder**

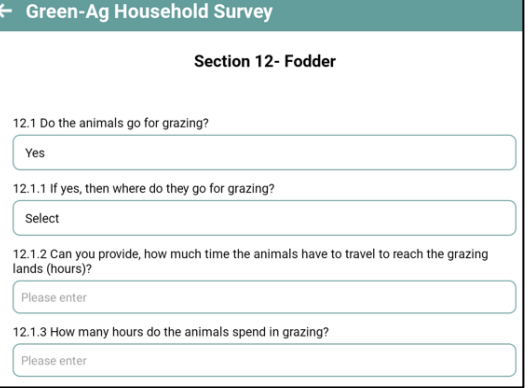

This section will appear only if livestock is selected as the major source of household income.

#### **Section 13 Access of household to Government institutions and services**

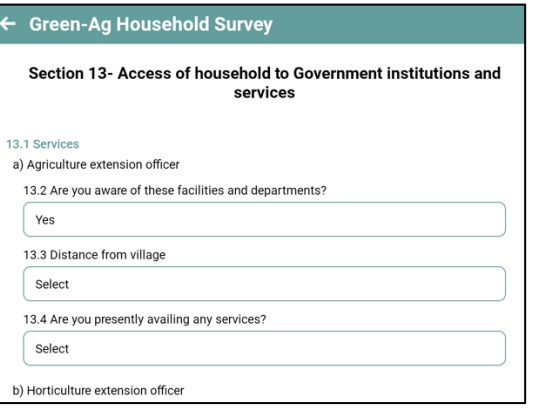

- This section captures the extent of awareness and availability of government institutions and services to the respondent household.
- This includes information regarding agriculture extension officers, horticulture extension agents, animal husbandry department extension agents, forest guards, and fisheries extension officers.

# **Section 14 Access of household to Government programmes and schemes**

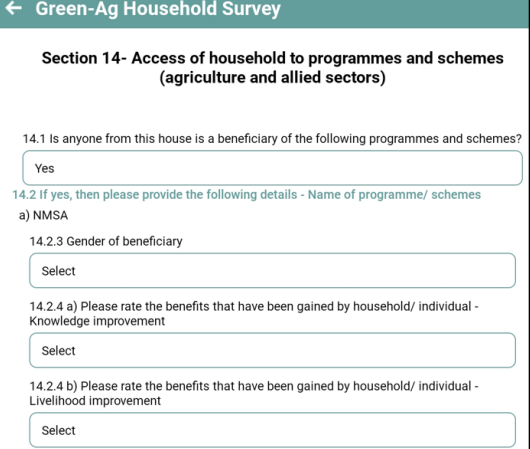

• This section explores the access of households to programmes and schemes.

# **Section 15 Training**

#### ← Green-Ag Household Survey

#### Section 15- Training

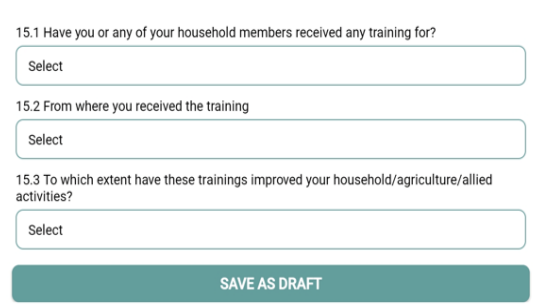

• This section captures information on trainings received by the respondent.

# **Section 16 Survey status**

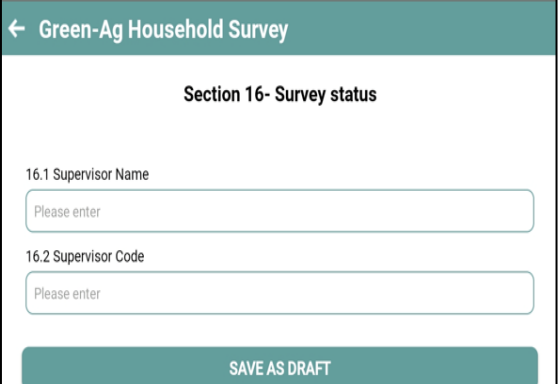

Surveyor has to fill in the details of the supervisor.

- Once all the data has been filled, the surveyor needs to submit the data to be uploaded on the server
- Once the survey is submitted successfully, **no change can be made**.

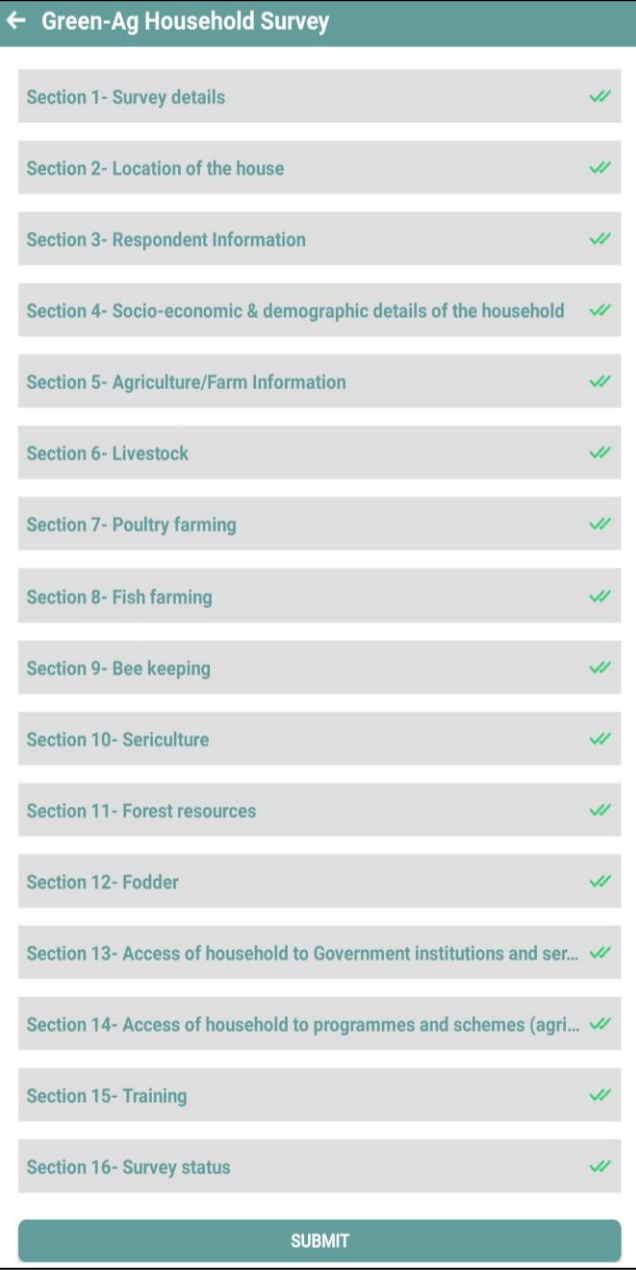

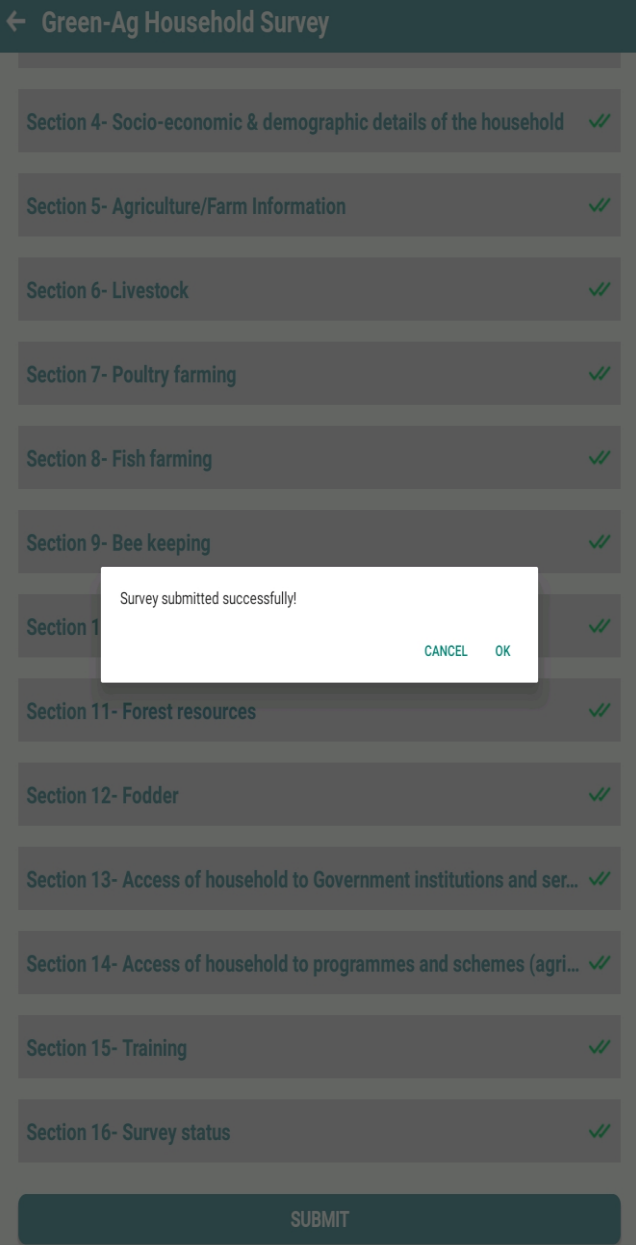

# **Data Synchronization**

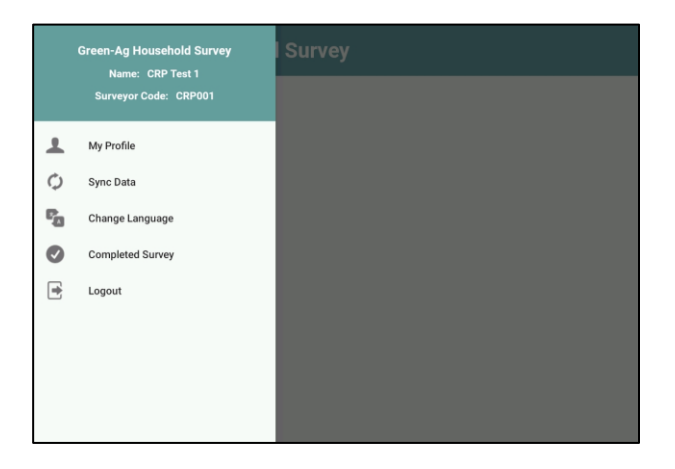

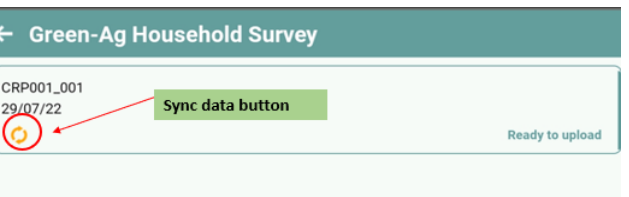

- After data submission, Press Menu button on the top left corner of the mobile app.
- Menu has following sub menu.
	- i. My profile
	- ii. Sync Data
	- iii. Change Language
	- iv. Completed Survey
	- v. Logout

#### • **Completed Survey**

- Press Sync data button.
- Select the survey ready to be uploaded
- Wait for each section to be synchronized

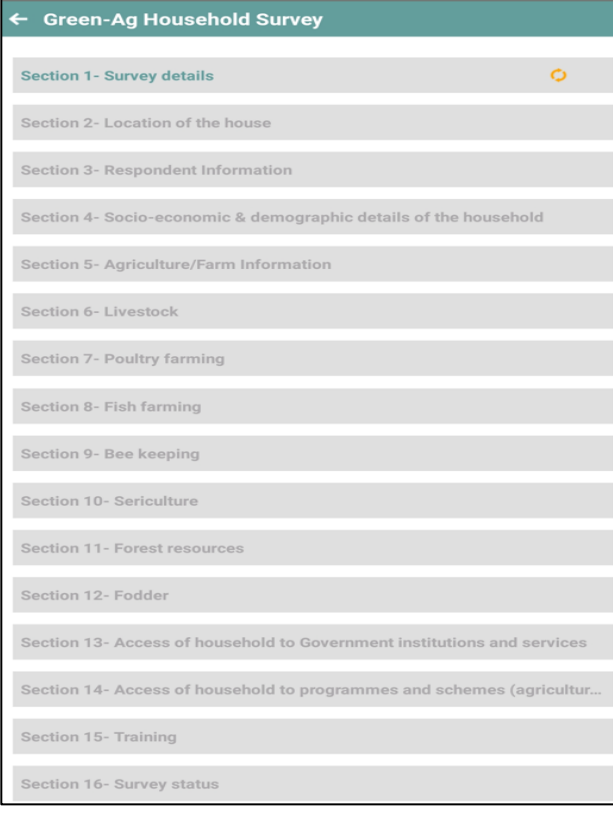

#### *Note*

- *Please ensure a stable internet connection is available while data is being synchronized*
- *If the internet connection is weak, the data synchronization may take a long time.*

# Green-Ag Household Survey